# Working with shapes – transparency

### Setup

- 1. File > New to create a new Artboard. Make it 200mm by 200mm
- 2. Click View > Show Grid (at bottom) to show a handy grid across the Artboard

#### Drawing circles

- 3. Click the **Rectangle Tool** on the left toolbar
- 4. <u>Click and hold</u> to choose the Ellipse Tool
- 5. <u>Hold down SHIFT</u> to draw a perfect circle. Aim to fill **about a quarter** of the artboard
- 6. On the **<u>right sidebar:</u>** 
  - make the fill colour magenta (pinky/red)
  - make the stroke transparent
- 7. On the left toolbar, switch to the Selection Tool
- 8. Click on the circle, then click Edit > Copy
- 9. Paste the circle (Edit > Paste) and drag it so that it overlaps
- 10. Change the fill colour of the second circle to orange

#### Using transparency

- 11. Select one of the circles
- 12. On the <u>right sidebar</u>, find the **Opacity** box below the colour boxes. Change the **opacity** setting to somewhere between **40%** and **60%** to make the circle **partly transparent**
- 13. Do the same with the other circle

## Adding a third circle

- 14. Copy and paste one of the circles. Change the colour to green
- 15. Object > Arrange > Send to back to send it to the back
- Save your work and then export it as a PNG file (File > Export > Export As)

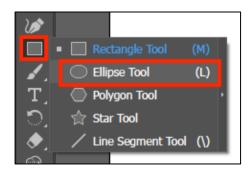

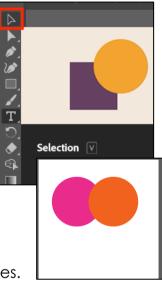

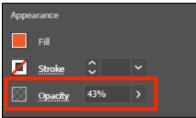

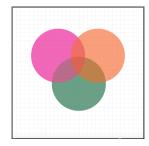